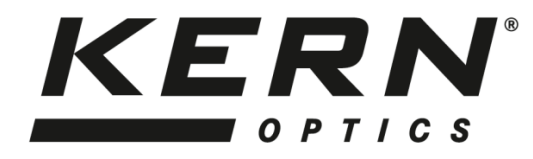

*KERN & Sohn GmbH*

Ziegelei 1 D-72336 Balingen E-Mail: info@kern-sohn.com

Tel: +49-[0]7433- 9933-0 Fax: +49-[0]7433-9933-149 Internet: www.kern-sohn.com

# **Betriebsanleitung WLAN Mikroskop**

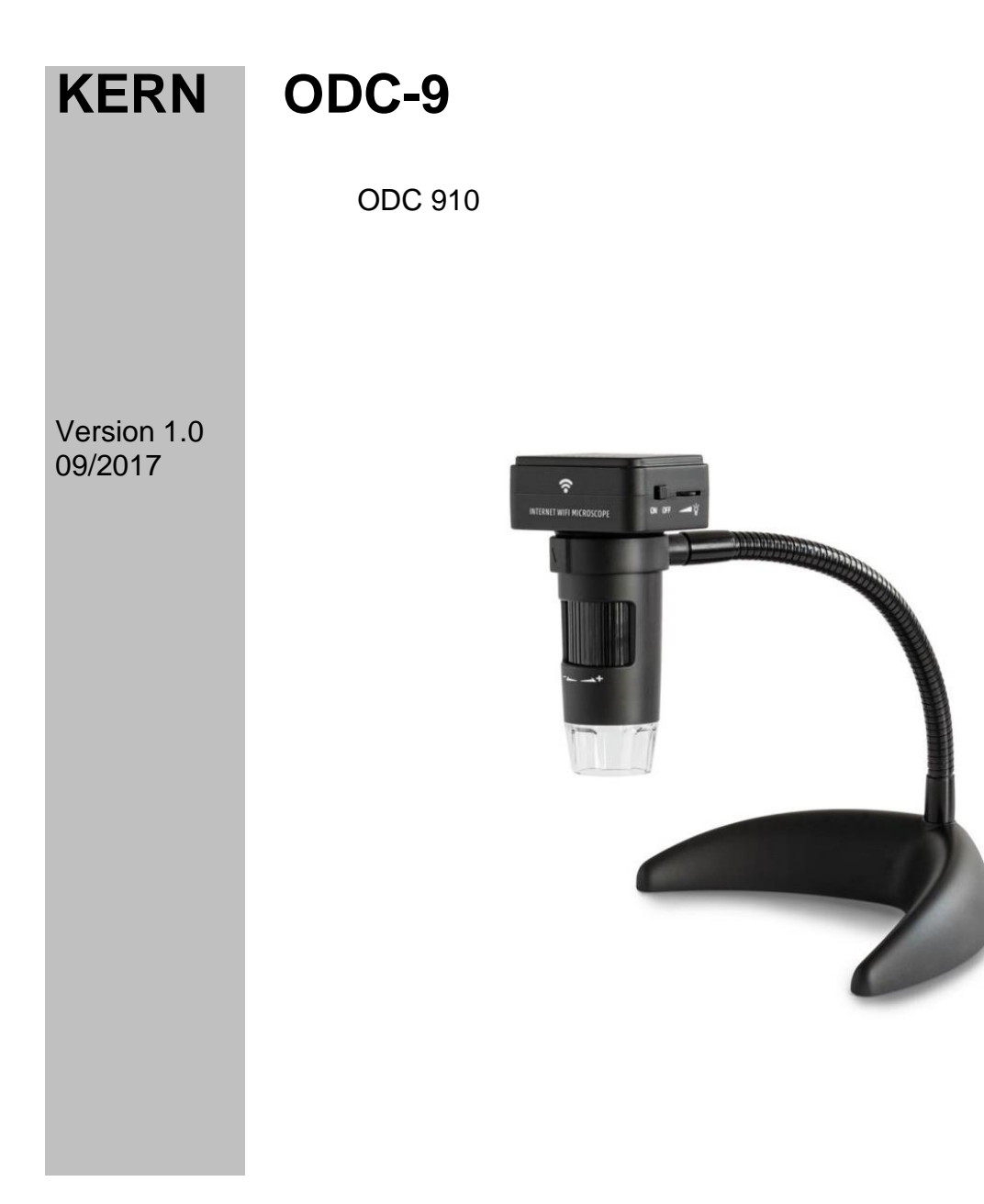

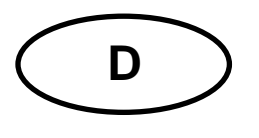

# **KERN ODC-9** Version 1.0 09/2017 **Betriebsanleitung**

**WLAN Mikroskop** 

# Inhaltsverzeichnis

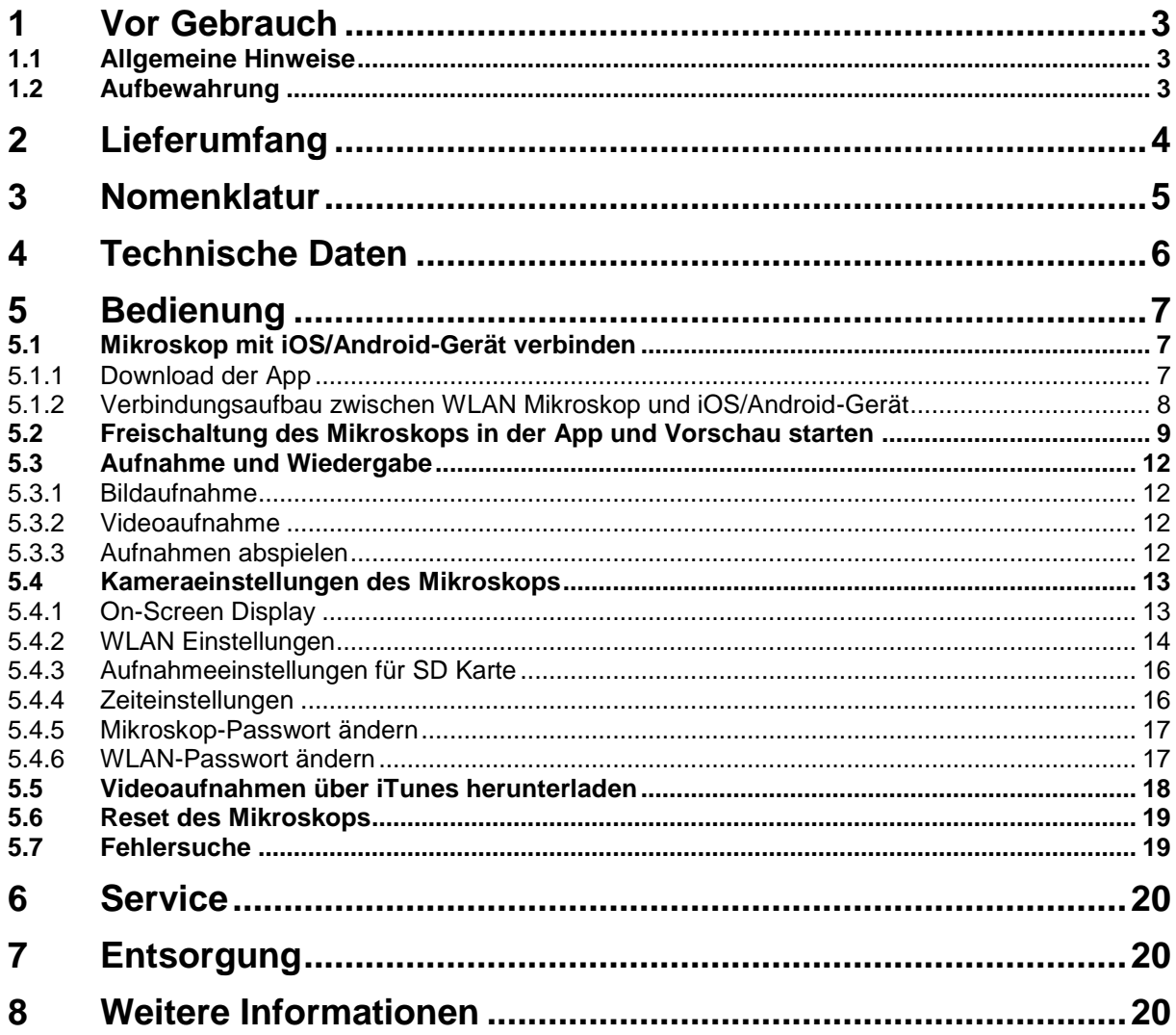

# **1 Vor Gebrauch**

### **1.1 Allgemeine Hinweise**

Die Verpackung muss vorsichtig geöffnet werden, um zu verhindern dass darin enthaltenes Zubehör auf den Boden fällt und zerbricht.

Ebenso sollte man Verschmutzungen oder Fingerabdrücke auf den Linsenoberflächen vermeiden, weil dies in den meisten Fällen die Bildklarheit vermindert.

Die weißen LEDs, die das Sehfeld des Mikroskops beleuchten sind sehr hell. Es darf auf keinen Fall direkt in diese LEDs geblickt werden, da es hier zu Augenschäden kommen kann.

Das durchsichtige Plastikgehäuse am unteren Teil des Mikroskops kann bei bestimmten Analysen mit giftigen Materialien in Berührung kommen. Daher sollte das Gehäuse regelmäßig gereinigt und desinfiziert werden, um eventuelle Gesundheitsbeeinträchtigungen zu vermeiden.

Die Sensorik und Elektronik im Inneren des Mikroskops sind sehr lichtempfindlich. Daher die Linse nie für längere Zeit in die direkte Sonnenstrahlung halten.

Wenn möglich sollte das Mikroskop nicht in feuchter Umgebung verwenden. Eine stets trockene Einsatzumgebung erhöht automatisch die Lebensdauer.

#### **1.2 Aufbewahrung**

Man sollte es vermeiden das Gerät direktem Sonnenlicht, hohen oder zu niedrigen Temperaturen, Erschütterungen, Staub und hoher Luftfeuchtigkeit auszusetzen.

Der geeignete Temperaturbereich beträgt 0 - 40° C und eine relative Luftfeuchtigkeit von 85 % sollte nicht überschritten werden.

Das Gerät sollte sich immer auf einer festen, glatten und horizontalen Oberfläche befinden.

Plötzliche Temperaturschwankungen können Dunst im Inneren des Mikroskops verursachen. Daher das Mikroskop vorzugsweise in einer Tasche oder mit Schutzhülle aufbewahren, um es davor zu schützen.

# **2 Lieferumfang**

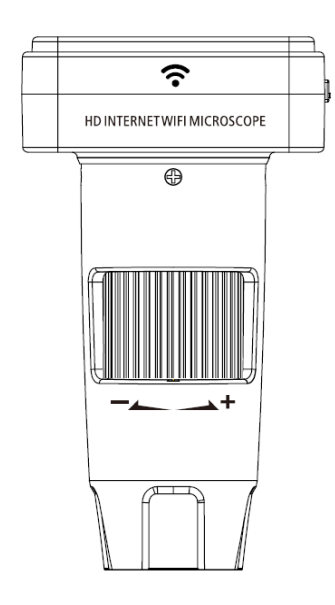

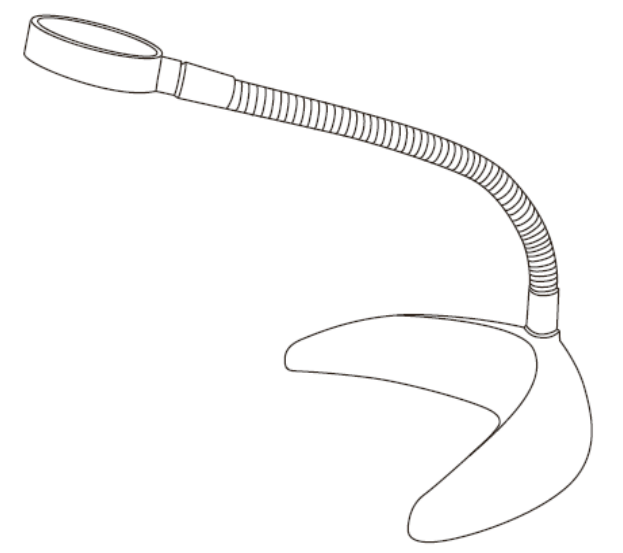

WLAN Mikroskop Schwanenhals-Ständer

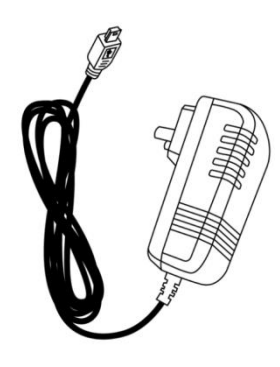

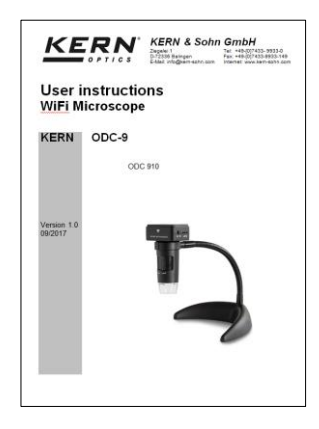

Steckernetzteil Betriebsanleitung

# **3 Nomenklatur**

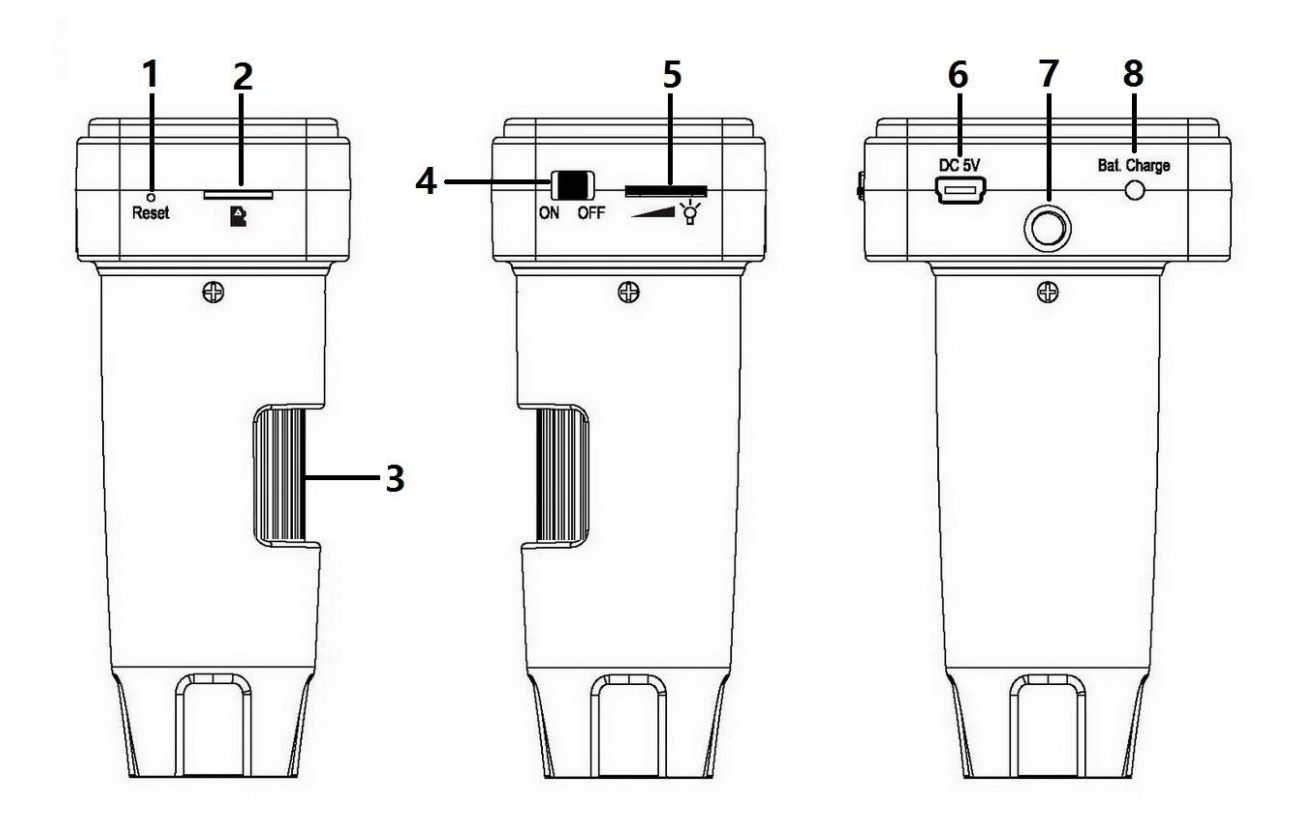

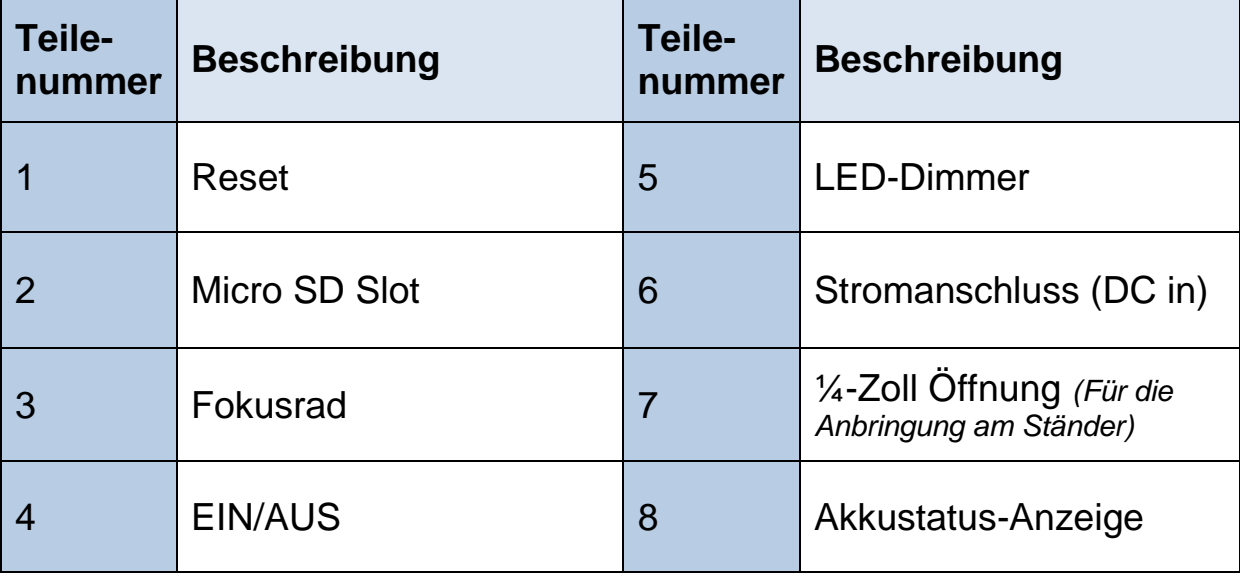

# **4 Technische Daten**

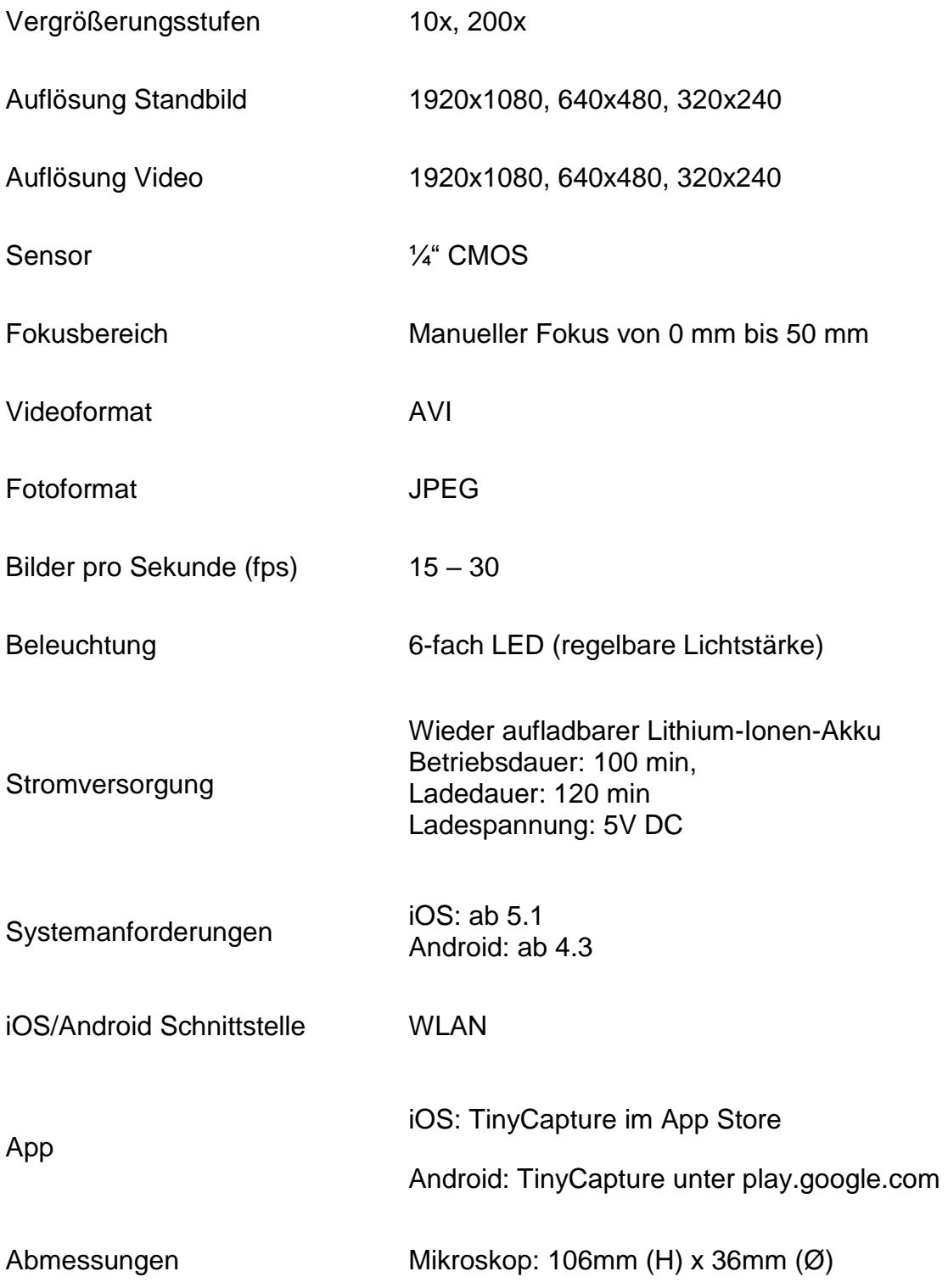

# **5 Bedienung**

# **5.1 Mikroskop mit iOS/Android-Gerät verbinden**

# 5.1.1 Download der App

iOS:

TinyCapture im App Store suchen und installieren

Android:

TinyCapture unter play.google.com suchen, herunterladen und anschließend installieren.

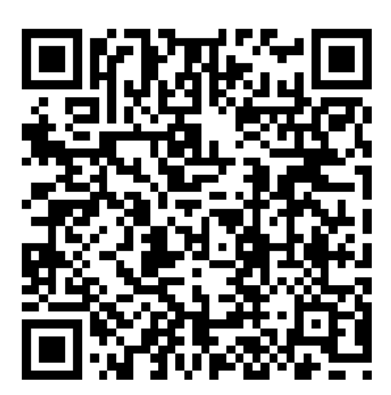

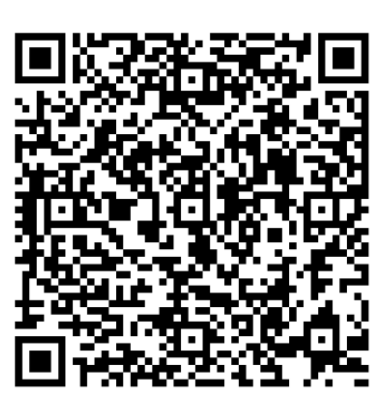

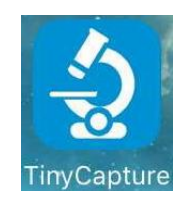

iOS Android

- 5.1.2 Verbindungsaufbau zwischen WLAN Mikroskop und iOS/Android-Gerät (Als Beispiel wird hier ein iOS-Smartphone verwendet)
- Das Mikroskop mit dem ON/OFF-Schalter einschalten. Der Hotspot des Mikroskops wird in der WLAN-Liste des Smartphones nach ca. 30 Sekunden angezeigt.
- Die WLAN-Funktion im Smartphone muss eingeschaltet sein. Das WLAN Mikroskop in der WLAN-Liste suchen. Die Kennung des Mikroskops ist Wi-Fi Microscope\_xxxxxx (xxxxxx sind die letzten 6 Stellen der Mikroskop-ID).

Das Passwort für den Verbindungsaufbau lautet **12345678**.

Siehe Seite 17 für "WLAN-Passwort ändern".

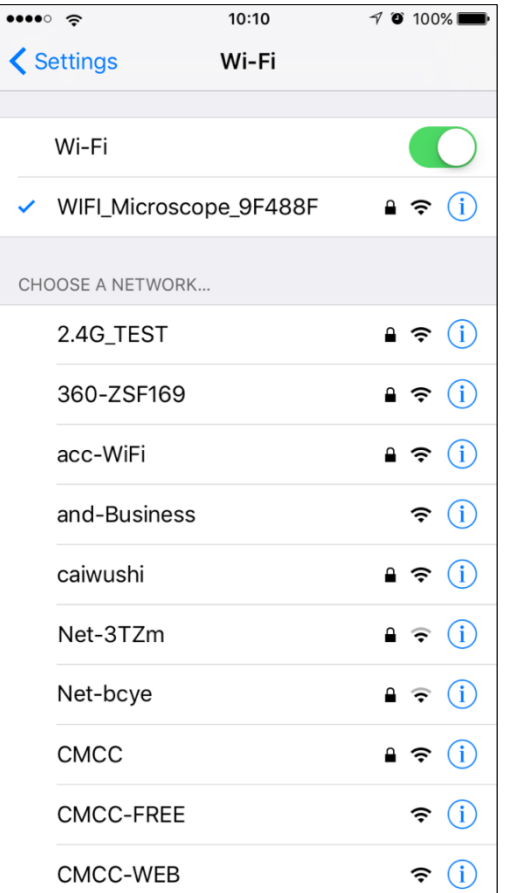

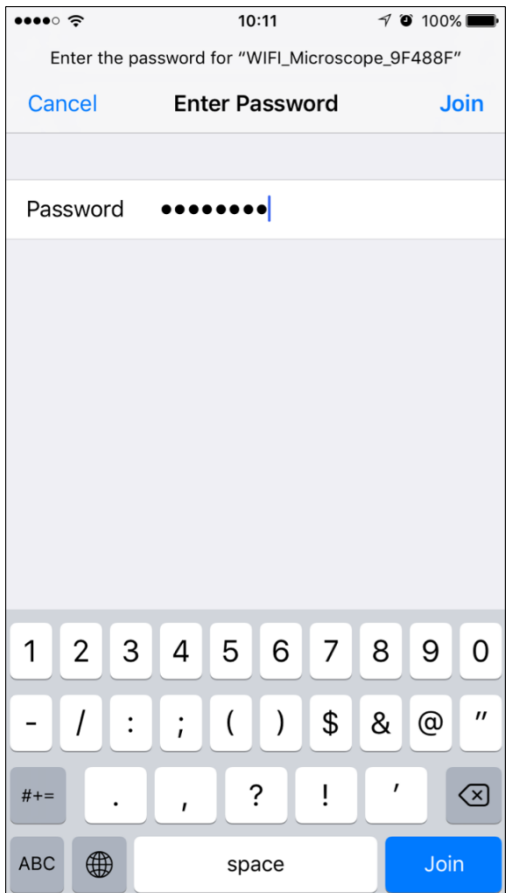

# **5.2 Freischaltung des Mikroskops in der App und Vorschau starten**

 App aufrufen, "**+**" klicken (rechts oben), danach "**Search**" klicken und schließlich mit "**OK**" bestätigen.

Das einzugebende Passwort lautet standardmäßig **8888**.

Siehe Seite 17 für "Mikroskop-Passwort ändern".

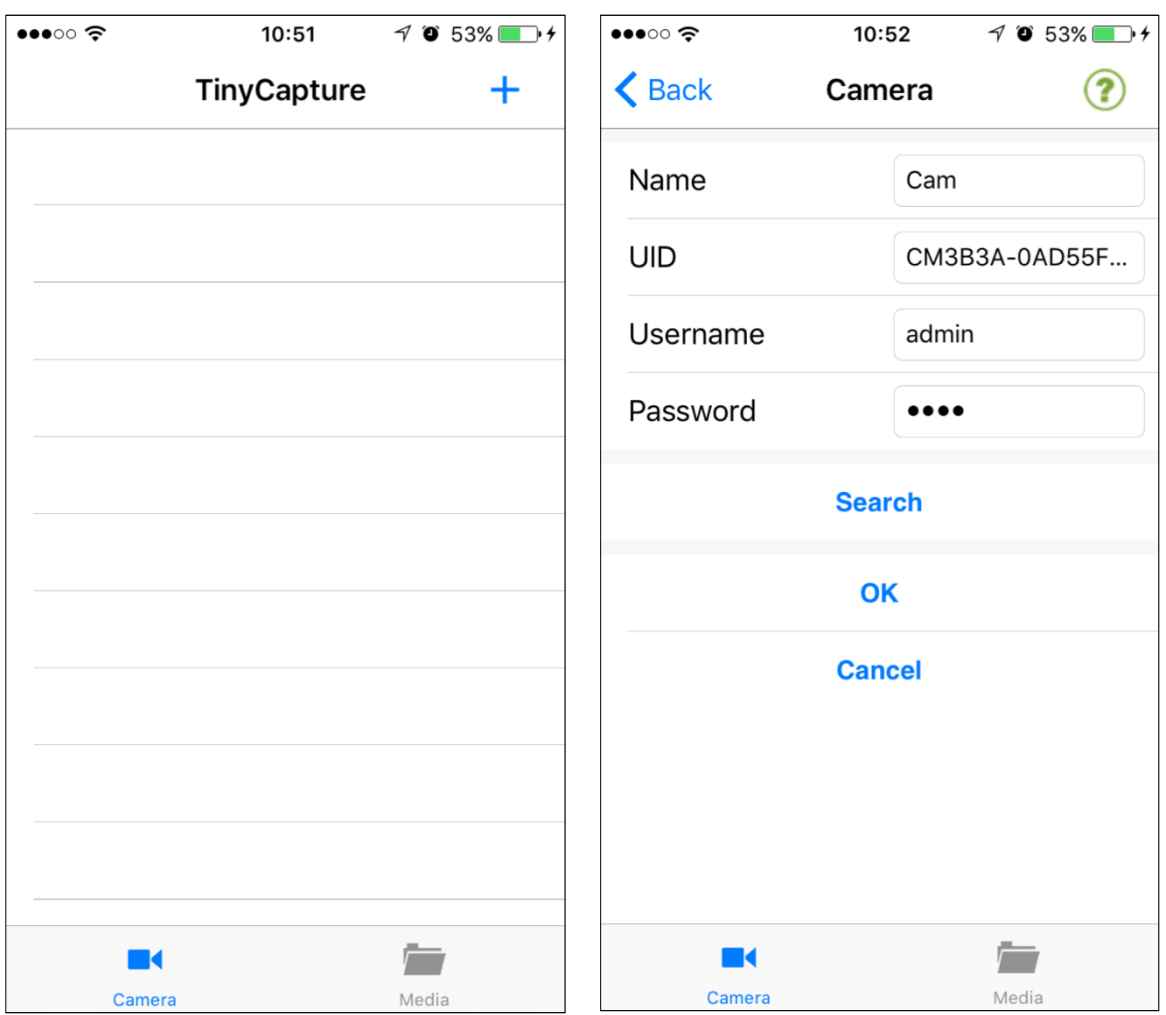

 Die folgenden Bilder zeigen die beispielhafte Auflistung des Mikroskops in der App. Nachdem darauf geklickt wurde, wird es als online angezeigt.

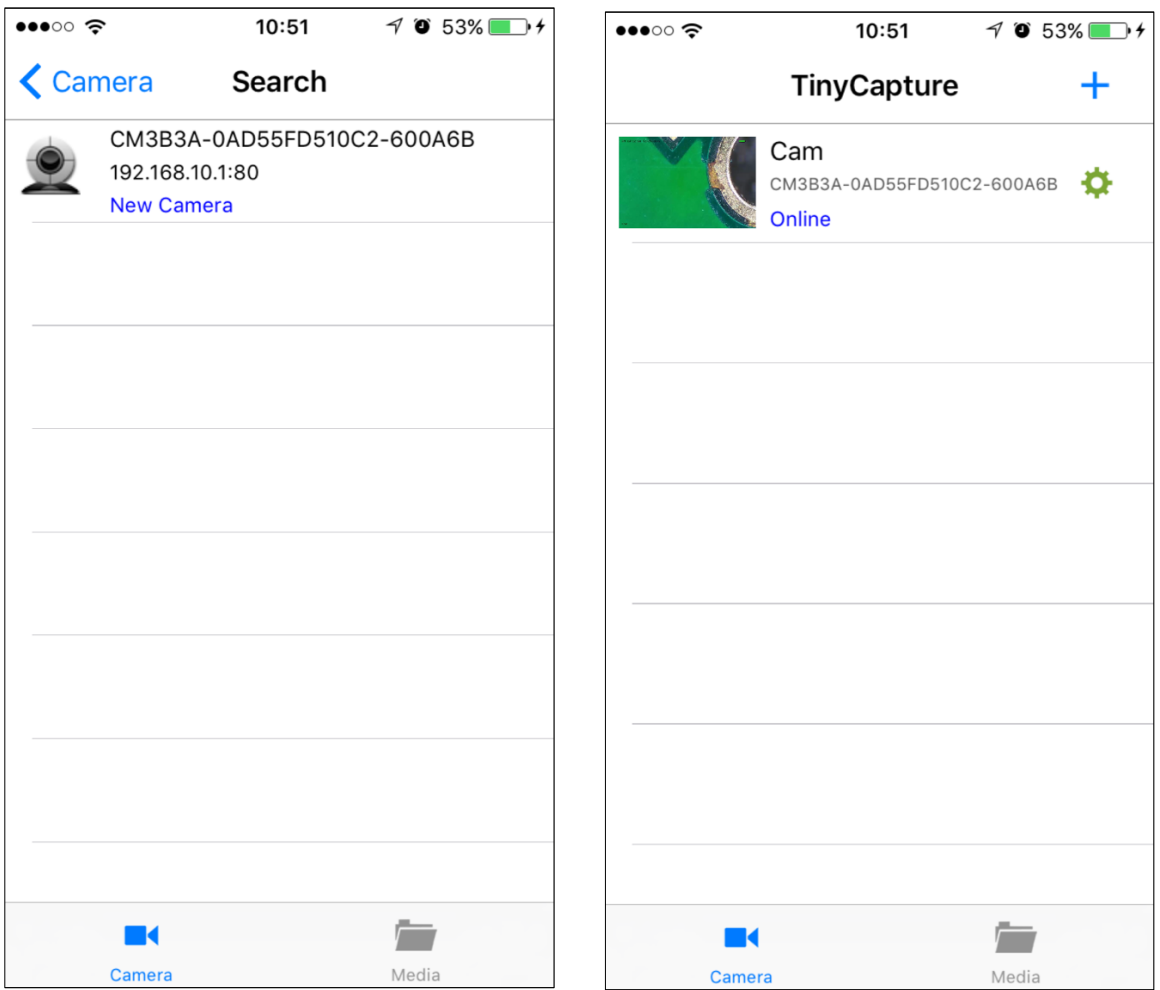

 Wenn sich das Mikroskop im online-Modus befindet, kann die Vorschau durch erneutes Klicken gestartet werden.

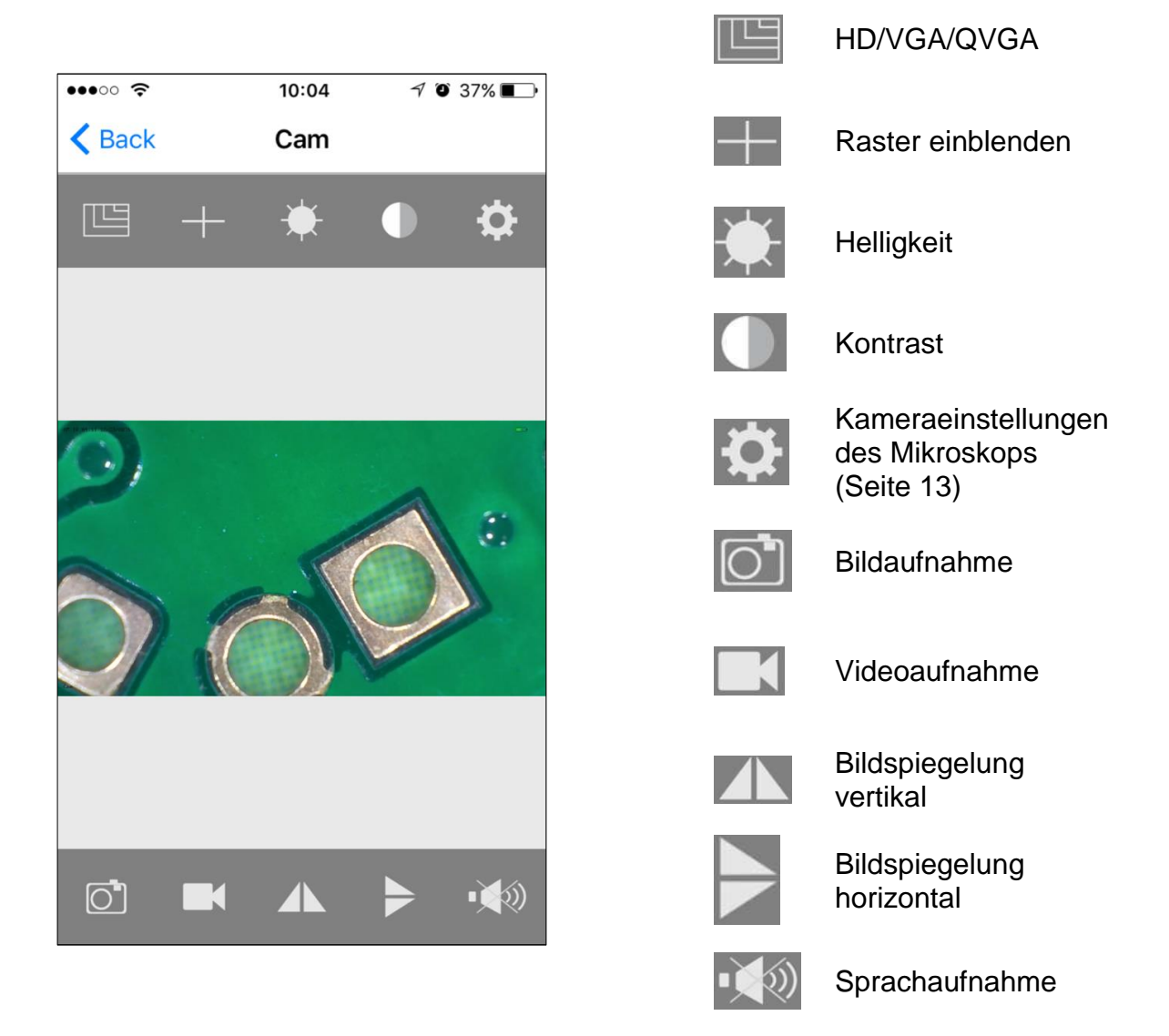

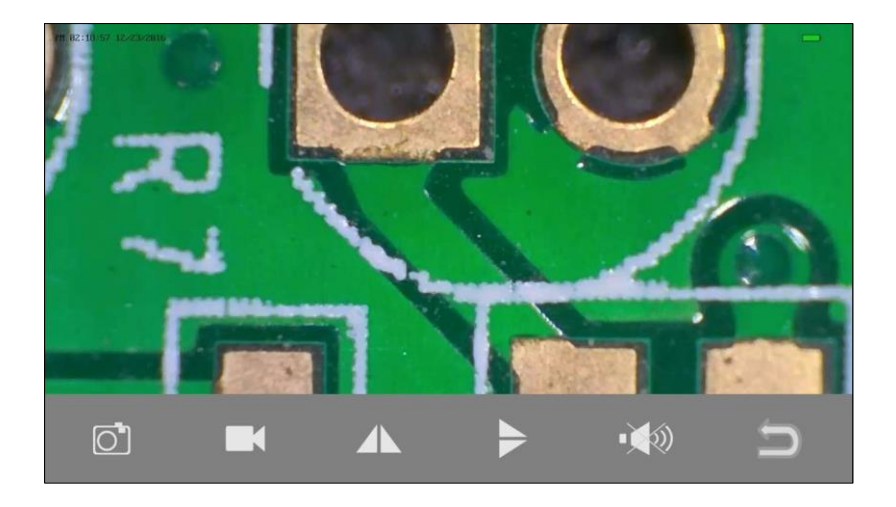

# **5.3 Aufnahme und Wiedergabe**

### 5.3.1 Bildaufnahme

klicken, sodass

eine Bildaufnahme getätigt wird!

### 5.3.2 Videoaufnahme

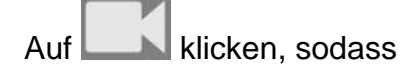

der rote Punkt im Symbol erscheint und die Aufnahme gestartet wird.

Erneut klicken, um die Aufnahme wieder zu beenden (der rote Punkt verschwindet).

#### 5.3.3 Aufnahmen abspielen

Auf der Startseite in der App unten "**Media**" klicken.

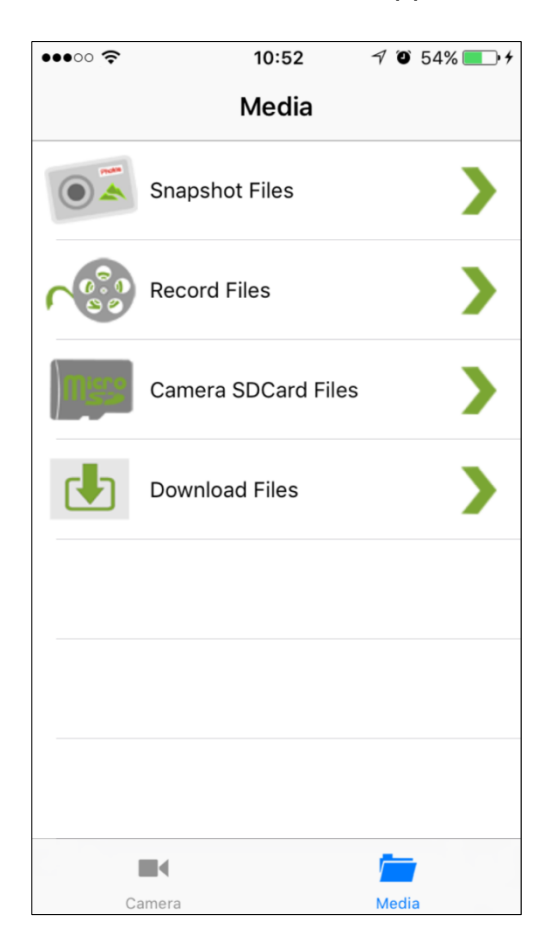

# **Snapshot Files:**

Bildaufnahmen.

2 Sekunden auf einem Bild gedrückt halten, damit es auf das Gerät gespeichert werden kann.

#### **Videoaufnahmen:**

Bei Android werden die Videos unter Album gespeichert. Bei iOS können sie über iTunes abgerufen werden (Seite 18).

#### **Camera SDCard Files:**

Falls verwendet, können hier gespeicherte Videos aufgerufen werden.

#### **Download Files:**

Zeigt Videos an, die von der Micro-SD Karte auf das Gerät heruntergeladen wurden.

# **5.4 Kameraeinstellungen des Mikroskops**

Wenn sich ein Mikroskop im online-Modus befindet, **Klicken**, um die Einstellungsseite aufzurufen, welche wie folgt dargestellt wird:

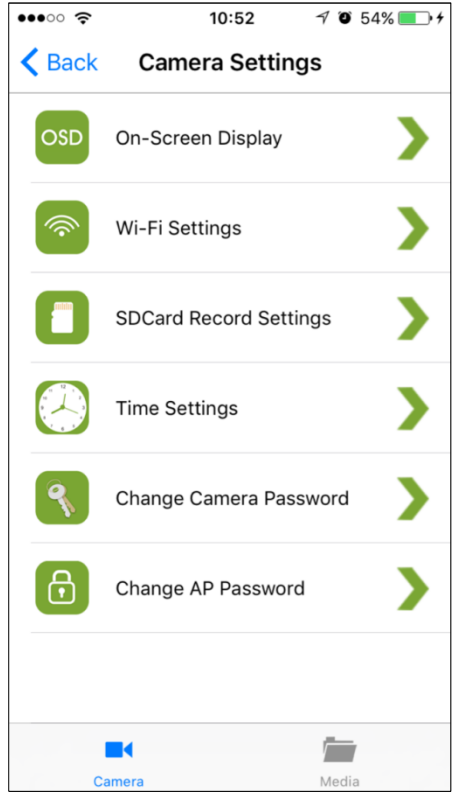

# 5.4.1 On-Screen Display

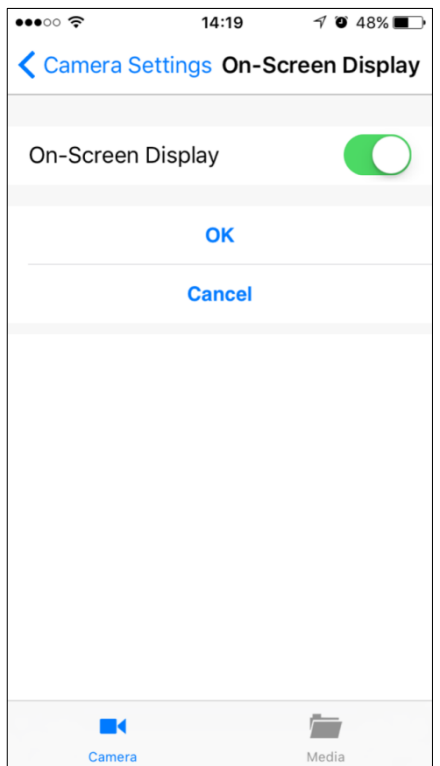

Hier kann ausgewählt werden, ob Datum- und Mikroskop-Informationen links oben bzw. links unten im Bildschirm angezeigt werden sollen.

#### 5.4.2 WLAN Einstellungen

Hier kann die Verbindung des Mikroskops zu einem Router (Netzwerk) festgelegt werden, sodass das Smartphone über das Internet mit dem Mikroskop in Kontakt treten kann. Dies bietet die Möglichkeit das Mikroskop auch aus weiter Entfernung zu bedienen, solange das Smartphone über eine aktive Internetverbindung verfügt.

In der Liste muss ein Netzwerk (Router) ausgewählt werden um ihm beizutreten, z.B. "**TP-MUST**". Danach das Passwort des Netzwerks eingeben und "**OK**" klicken.

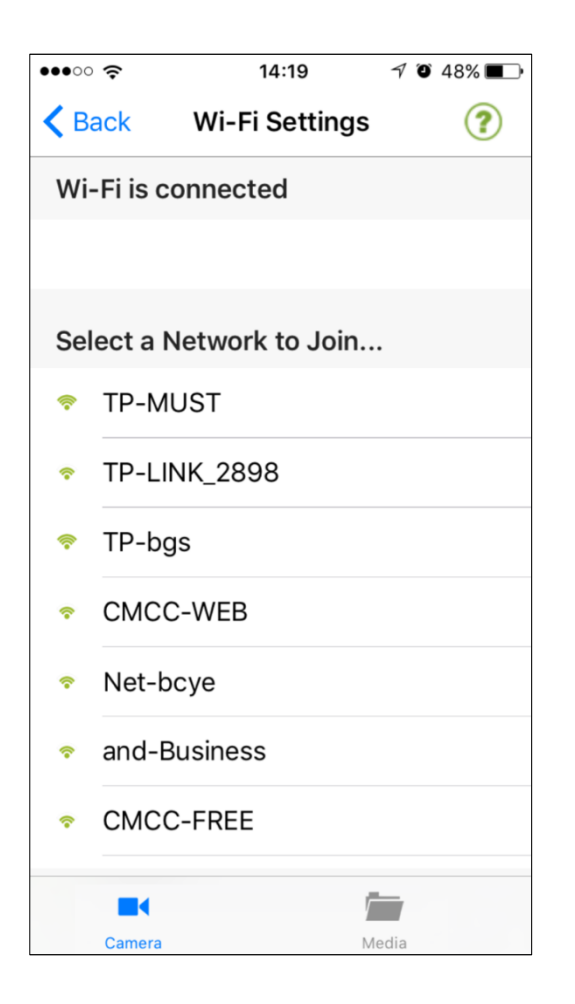

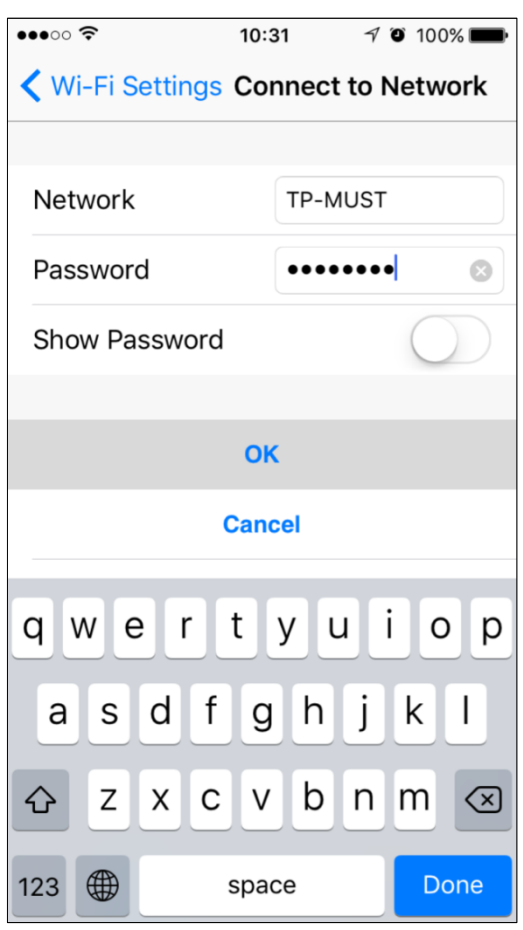

Nach dem Bestätigen startet das Mikroskop neu, um dem Netzwerk beitreten zu können. Dieser Vorgang dauert etwa 40-60 Sekunden.

Wenn der Neustart erfolgreich war, hat sich das Mikroskop mit dem Netzwerk verbunden, sodass dem Mikroskop nun eine Internetverbindung bereitsteht, die es ermöglicht Kontakt zwischen Smartphone und Mikroskop herzustellen.

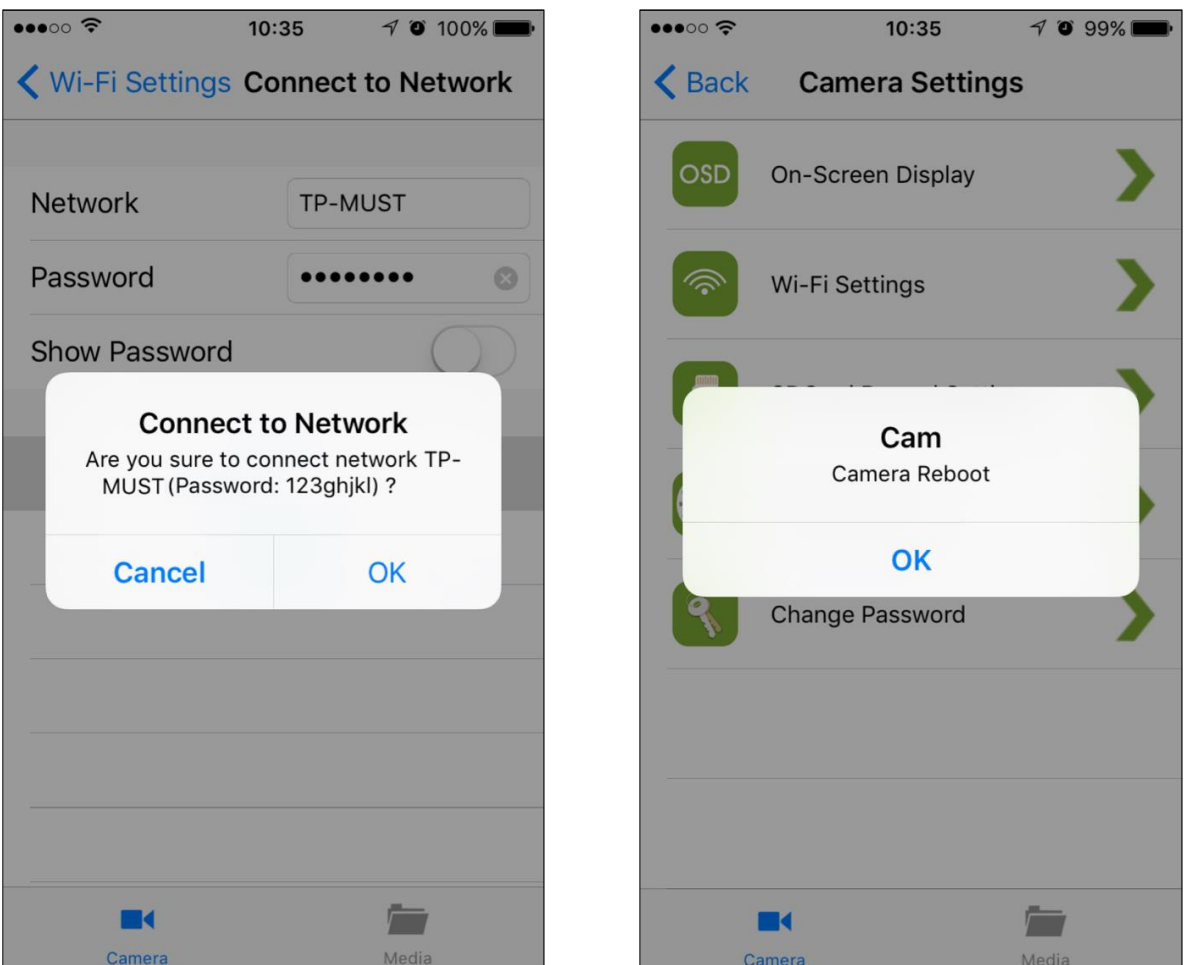

Aus dem WLAN Mikroskop wurde nun ein Internet Mikroskop.

Wenn diese WLAN-Einstellungen fehlschlagen, bitte ein Reset am Mikroskop ausführen (siehe Seite 19).

Wenn das Mikroskop nach Betriebsende im Internet-Modus wieder eingeschaltet wird, dann dauert es ca. 90 Sekunden um den Router zu suchen und die Verbindung herzustellen. Sollte der Router nicht mehr existieren, wird das Mikroskop nach 90 Sekunden wieder zur direkten (Point to Point) Verbindung zum Smartphone übergehen.

Der Internet-Modus kann durch ein Reset des Mikroskops beendet werden.

# 5.4.3 Aufnahmeeinstellungen für SD Karte

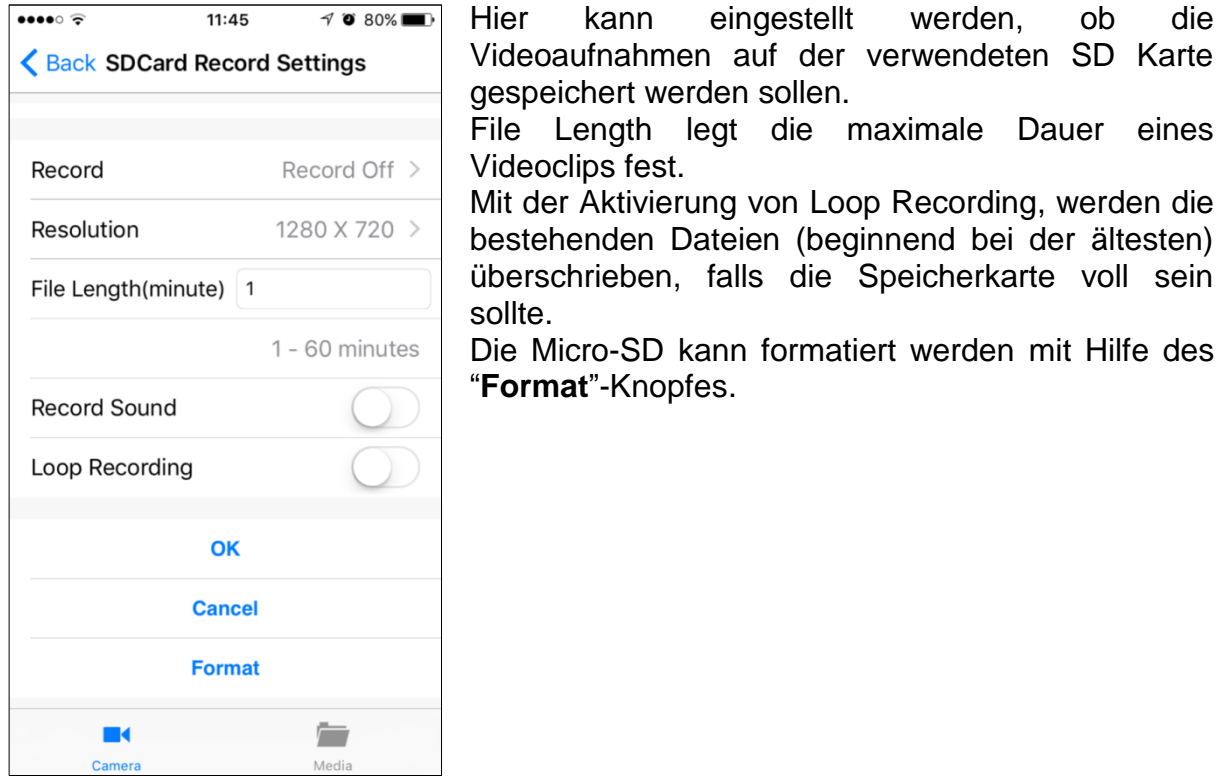

# 5.4.4 Zeiteinstellungen

Bezüglich der Zeiteinstellungen können<br>Mikroskop und Smartphone miteinander und Smartphone miteinander synchronisiert werden.

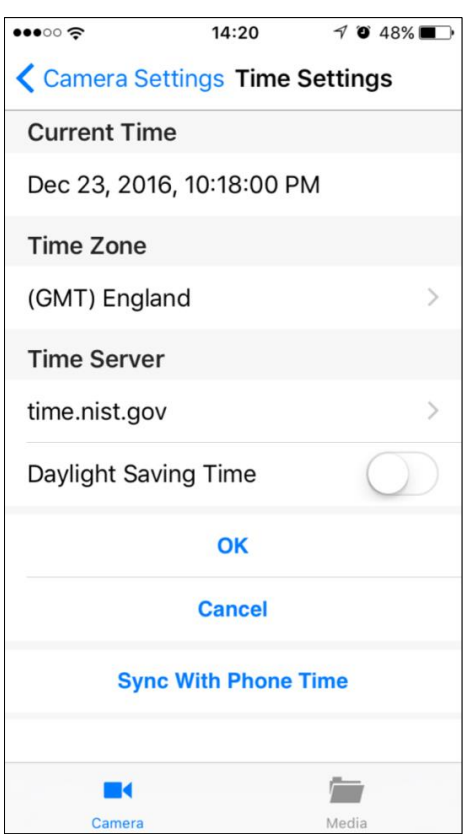

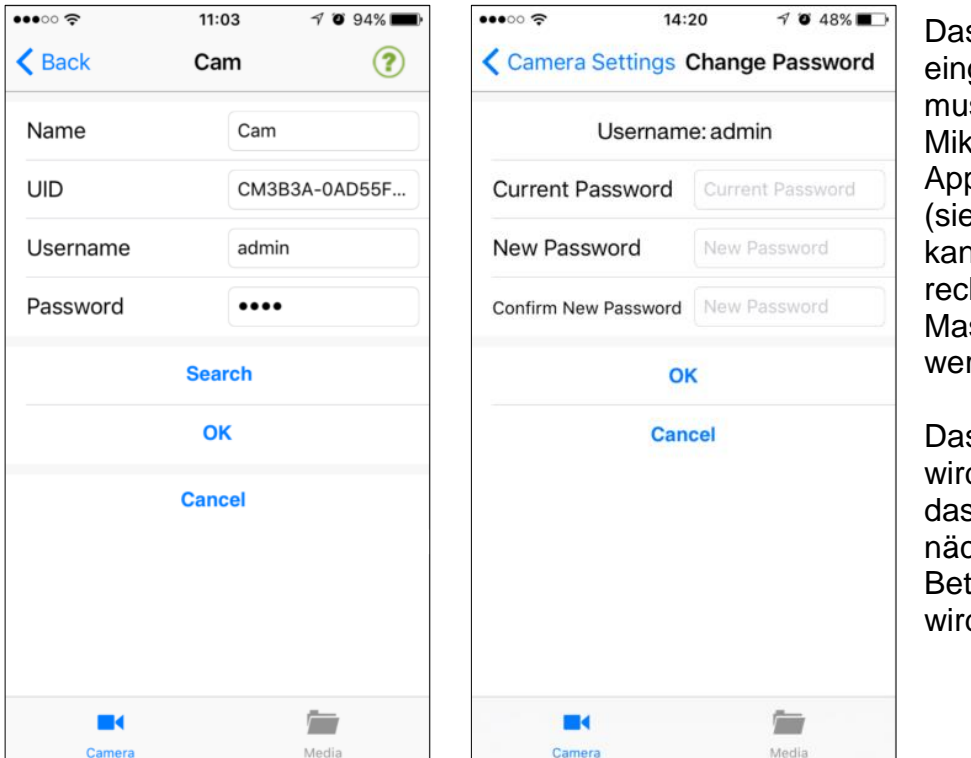

Das Passwort, das eingegeben werden muss, um das Mikroskop in der App hinzuzufügen (siehe linkes Bild), kann über die rechts gezeigte Maske geändert werden.

Das neue Passwort wird gültig nachdem das Mikroskop das nächste Mal in Betrieb genommen wird.

# 5.4.6 WLAN-Passwort ändern

Das Passwort, das eingegeben werden muss, um das Smartphone mit dem Mikroskop zu verbinden (siehe Seite 8), kann über die folgende Maske geändert werden.

Das Passwort muss Mindestlänge von 8 Stellen besitzen.

Das neue Passwort wird gültig nachdem das Mikroskop das nächste Mal in Betrieb genommen wird.

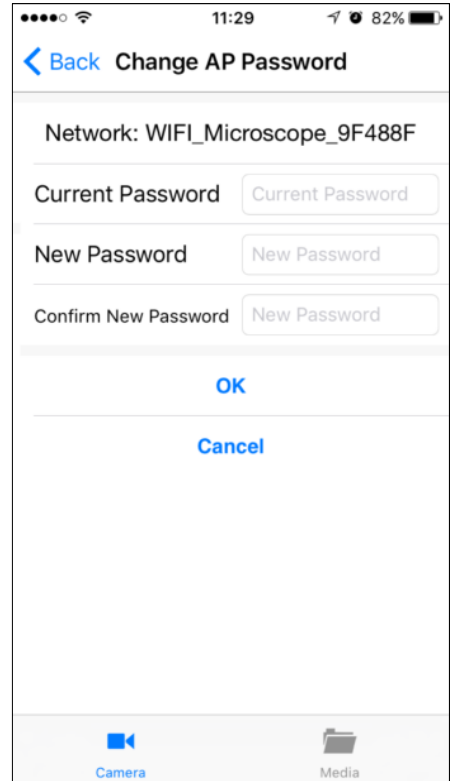

### **5.5 Videoaufnahmen über iTunes herunterladen**

Verbindung zwischen Smartphone und Computer, mit Hilfe des Kabels, herstellen. Danach iTunes starten und in den Apps "**TinyCapture**" auswählen. Unter "CameraFiles" können die vorhandenen Dateien per "Save to" auf den Computer geladen werden.

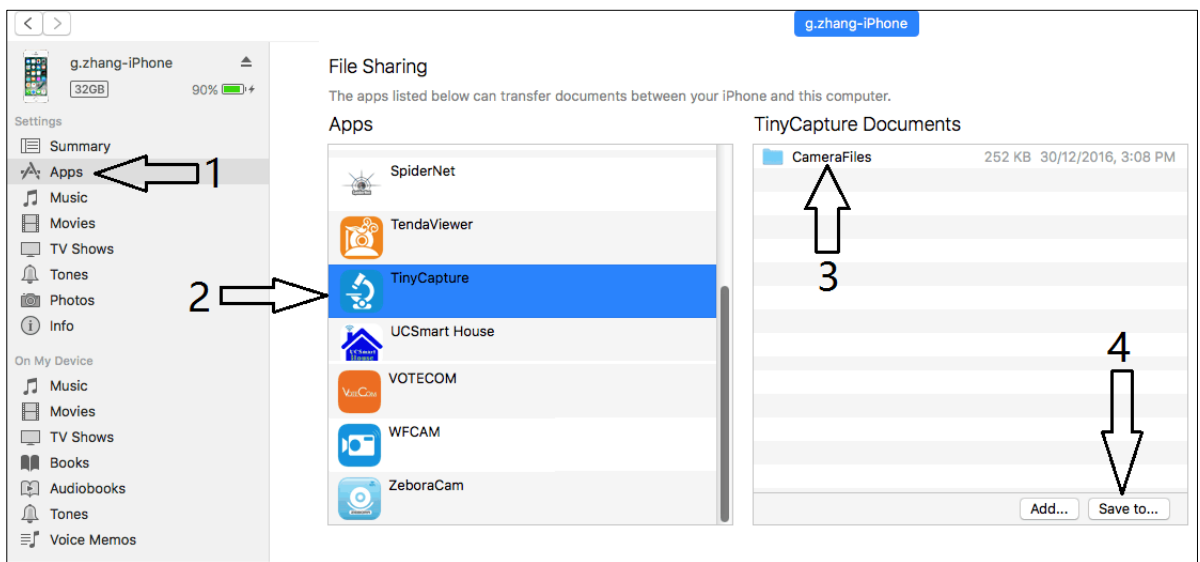

Die gespeicherten Dateien sind auf dem Computer wie folgt im Ordner "**CameraFiles"** zu finden und aufgelistet.

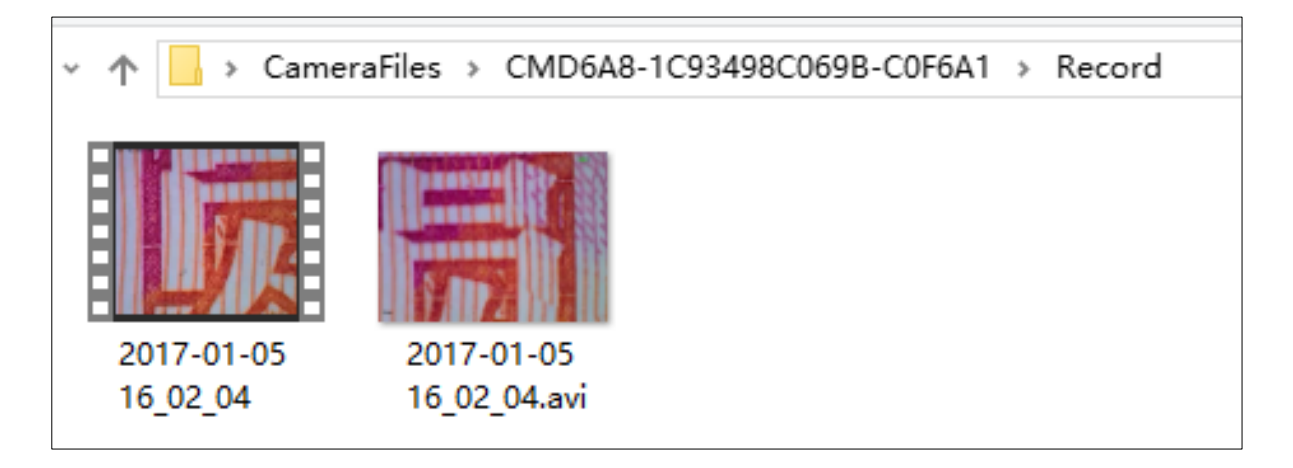

# **5.6 Reset des Mikroskops**

Falls der Hotspot des Mikroskops nicht in der WLAN-Liste des Smartphones gefunden werden kann oder das Mikroskop aus irgendeinem Grund nicht mehr reagiert, sollte ein Reset durchgeführt werden.

Um dies zu tun, muss mit einem Stäbchen für 5 Sekunden der Reset-Knopf gedrückt werden. Das Stäbchen wieder herausziehen sobald die Beleuchtung erlischt. Das Mikroskop wird dann neustarten. Dieser Prozess dauert ca. 40 Sekunden.

### **5.7 Fehlersuche**

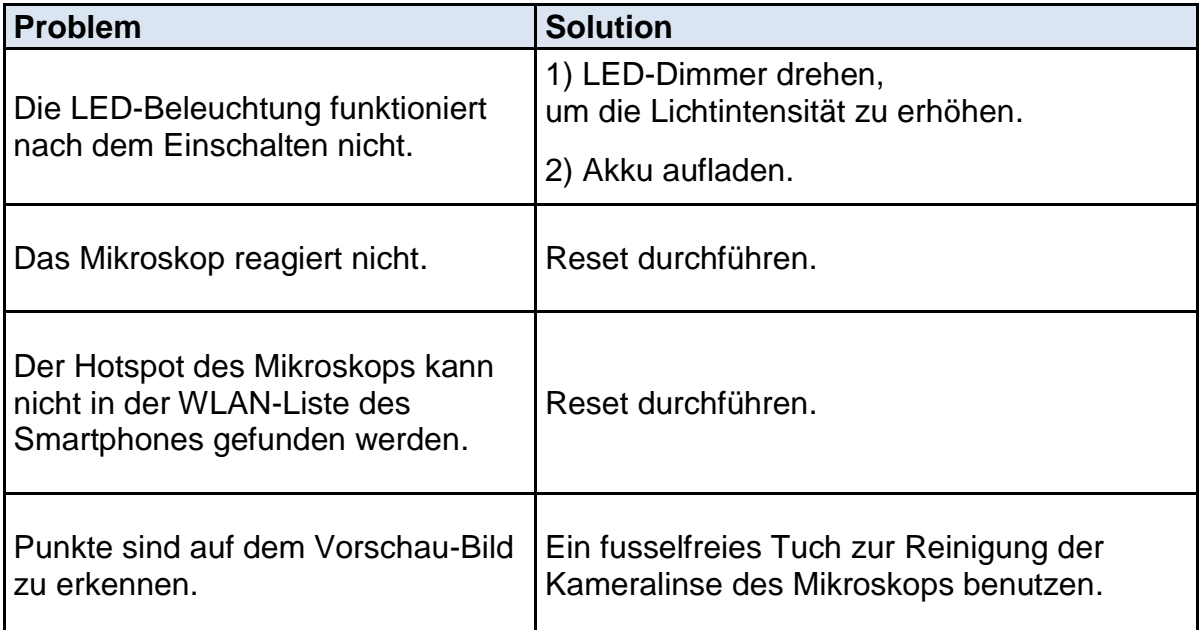

# **6 Service**

Sollten Sie trotz Studium dieser Bedienungsanleitung noch Fragen zur Inbetriebnahme oder Bedienung haben, oder sollte wider Erwarten ein Problem auftreten, setzten Sie sich bitte mit Ihrem Fachhändler in Verbindung. Das Gerät darf nur von geschulten und von KERN autorisierten Servicetechnikern geöffnet werden.

# **7 Entsorgung**

Die Verpackung besteht aus umweltfreundlichen Materialien, die Sie über die örtlichen Recyclingstellen entsorgen können. Die Entsorgung von Aufbewahrungsbox und Gerät ist vom Betreiber nach gültigem nationalem oder regionalem Recht des Benutzerortes durchzuführen.

# **8 Weitere Informationen**

Die Abbildungen können geringfügig vom Produkt abweichen.

Die Beschreibungen und Illustrationen dieser Bedienungsanleitung können ohne Vorankündigung geändert werden. Weiterentwicklungen am Gerät können solche Änderungen mit sich bringen.

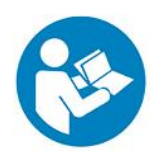

Alle Sprachversionen beinhalten eine unverbindliche Übersetzung. Verbindlich ist das deutsche Originaldokument.